# **Quick Installation Guide for 4-Port Wireless Broadband Router**

### **A. Hardware Installation**

- **1. Set up LAN connection:**
	- a. Wired LAN connection: connect an Ethernet cable from your computer's Ethernet port to one of the LAN ports of this product.
	- b. Wireless LAN connection: locate this product a proper position to gain the best transmit performance.
- **2. Set up WAN connection:** connect the network cable from your cable (or DSL) modem to the WAN port of this product.

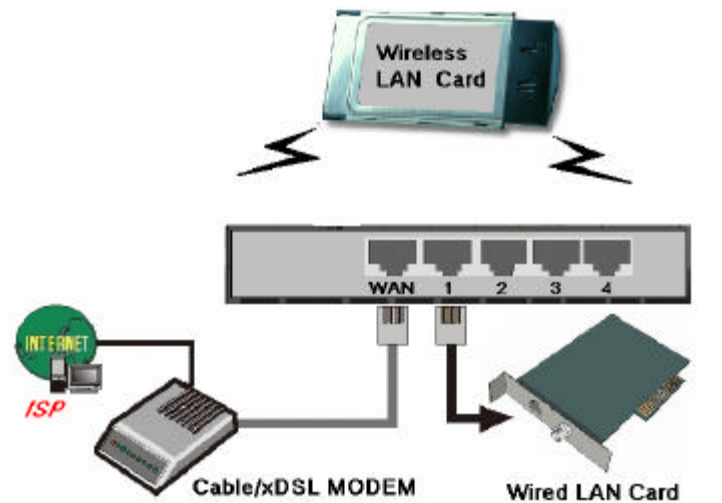

- **3. Connecting this product with your printer:** use the printer cable to connect your printer to the printer port of this product. (optional)
- **4. Power on:**

By connecting the power cord to the power inlet and turning the power switch on, this product will automatically enter the self-test phase. When it is in the self-test phase, the indicators M1 and M2 will be lighted ON for about 5 seconds, and then M1 and M2 will be flashed 3 times to indicate that the self-test operation has finished. Finally, the M1 will be continuously flashed once per second to indicate that this product is in normal operation.

## **B. Configure the TCP/IP Settings of Your Computer**

- 1. Install the TCP/IP protocol for your PC if it has not yet been installed. (Please refer to *User's Manual - Appendix A.1.*)
- 2. From the Windows *Start* button on your PC, choose *Settings*, and select the *Control Panel* item.
- 3. Double click the *Network* icon. Select the TCP/IP line that has been associated to your

network card in the *Configuration* tab of the Network window.

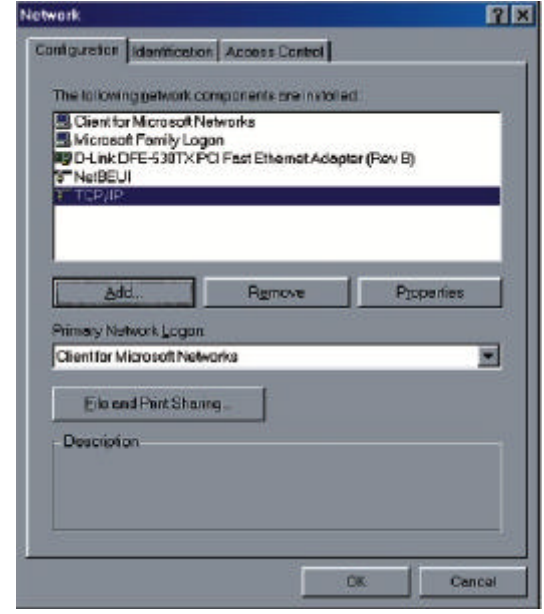

4. Click on the *Properties* button. Click the *IP Address* tab. Select *Obtain an IP address automatically*.

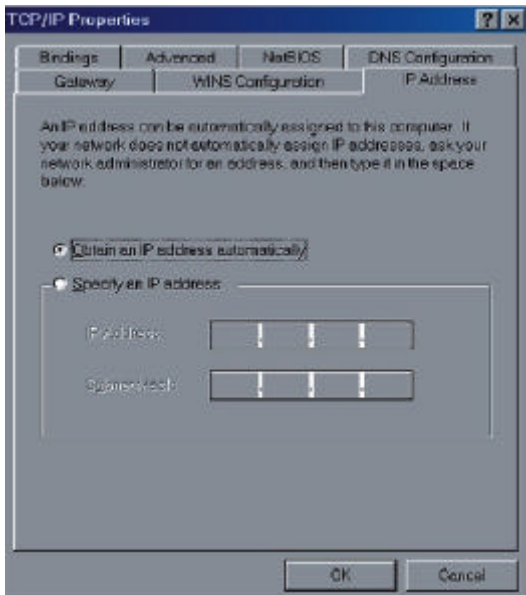

5. Click the *Gateway* tab. Clear all of the gateway settings. Click on the *OK* button.

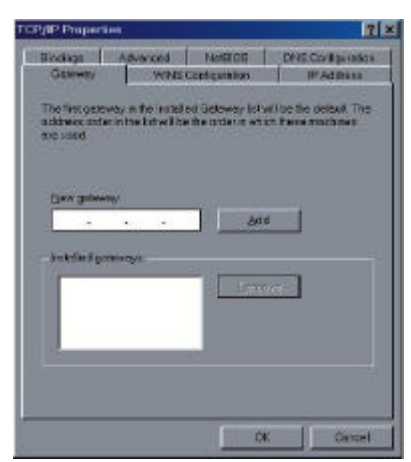

(Note: If you want to set the *IP* of your PC manually, please refer to *User's Manual – Appendix A.2*.)

#### **C. Configuring Your Router with a Web Browser**

- 1. Activate your browser, and *disable the proxy* or *add the IP address of this product into the exceptions*. Then type this product's IP address (for example: *http://192.168.123.254*) in the *Location* (for Netscape) or *Address* (for IE) field and press ENTER.
- 2. Key in the system password (the factory default setting is "*admin*") in the *System Password* field and click on the *Log in* button.
- 3. Press the *Primary Setup* button and the following screen will be shown.

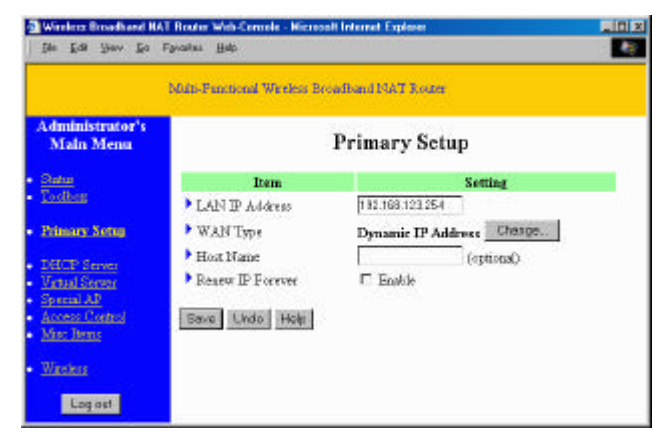

4. Press the *Change…* button, select the type of WAN you use, and then press the *Save* button.

- 5. Key in the proper values for the setting items shown on the page. For the meaning of the items, please refer to the online help or *User's Manual – Chapter 4.4*.
- 6. After all of the items are set, press the *Save* button and reboot this product.

### **D. Use Installation CD-ROM**

1. Insert the installation CD-ROM into the CD-ROM drive. The following window will be shown automatically. If it isn't, please run "install.exe" on the CD-ROM.

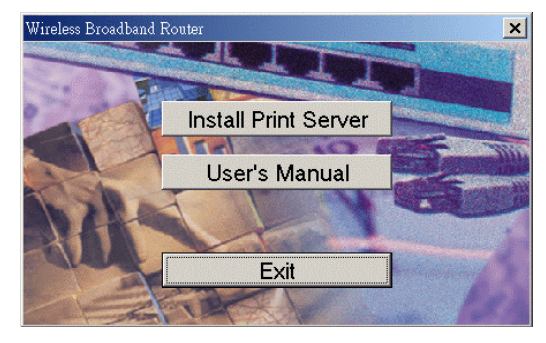

- 2. If you want to install the **Print Server**, please click on the "Install Print Server" button and follow the on-screen instructions to complete the installation.
- 3. To read the User's Manual, please click on the "User's Manual" button.
- 4. If you don't have any viewer for the User's Manual, you can execute "**rs405eng.exe**" in the "**viewer**" sub-directory to install the **Acrobat Reader 4.05**.

#### **E. Wireless Settings**

The settings for Wireless function are as follows:

**IP address:** 192.168.123.254

**SSID:** default

**Channel:** *6* for USA/Canada, Europe/Australia (ETSI), and Japan (All),

*10* for Spain and France,

*14* for Japan

**WEP:** disabled

Please set the corresponding settings of the stations which you want to associate with this Wireless Broadband Router.